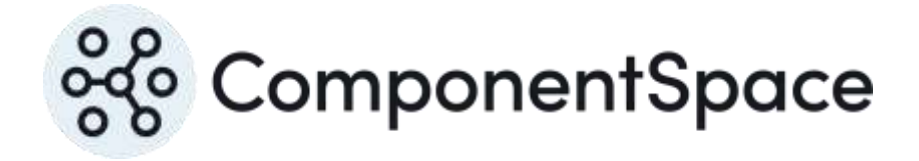

## Contents

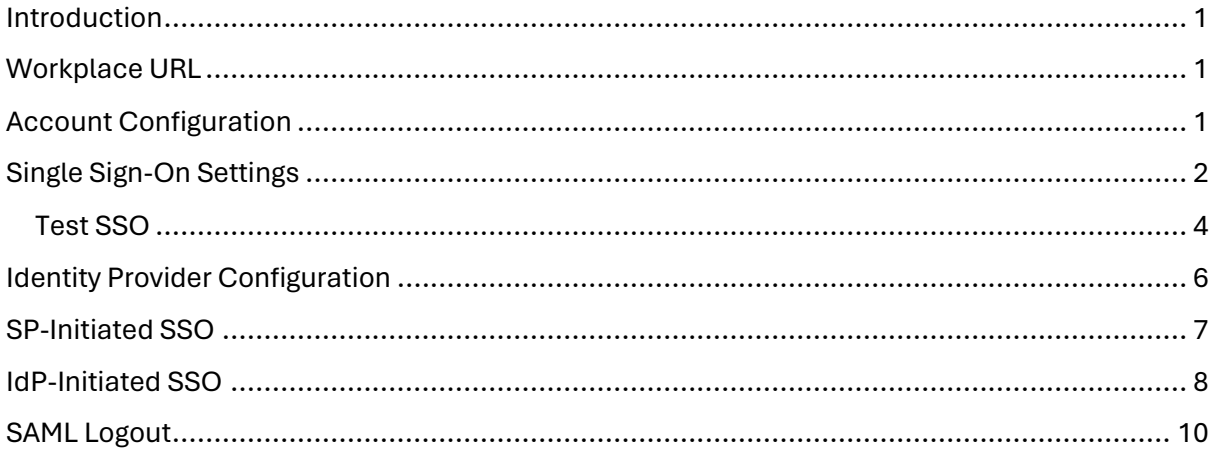

## <span id="page-2-0"></span>Introduction

This document describes integration with Workplace by Facebook as the service provider.

For information on configuring Facebook for SAML SSO, refer to the following articles.

[https://www.facebook.com/help/work/1645025008878272?helpref=hc\\_fnav](https://www.facebook.com/help/work/1645025008878272?helpref=hc_fnav)

<https://developers.facebook.com/docs/workplace/authentication/sso>

## <span id="page-2-1"></span>Workplace URL

Log into Facebook Workplace as an administrator.

<https://workplace.facebook.com/>

Select Admin Panel > Settings.

Ensure the Workplace URL setting is turned off.

This is a requirement to configure SAML SSO in Facebook.

Once successfully configured, this setting may be turned back on.

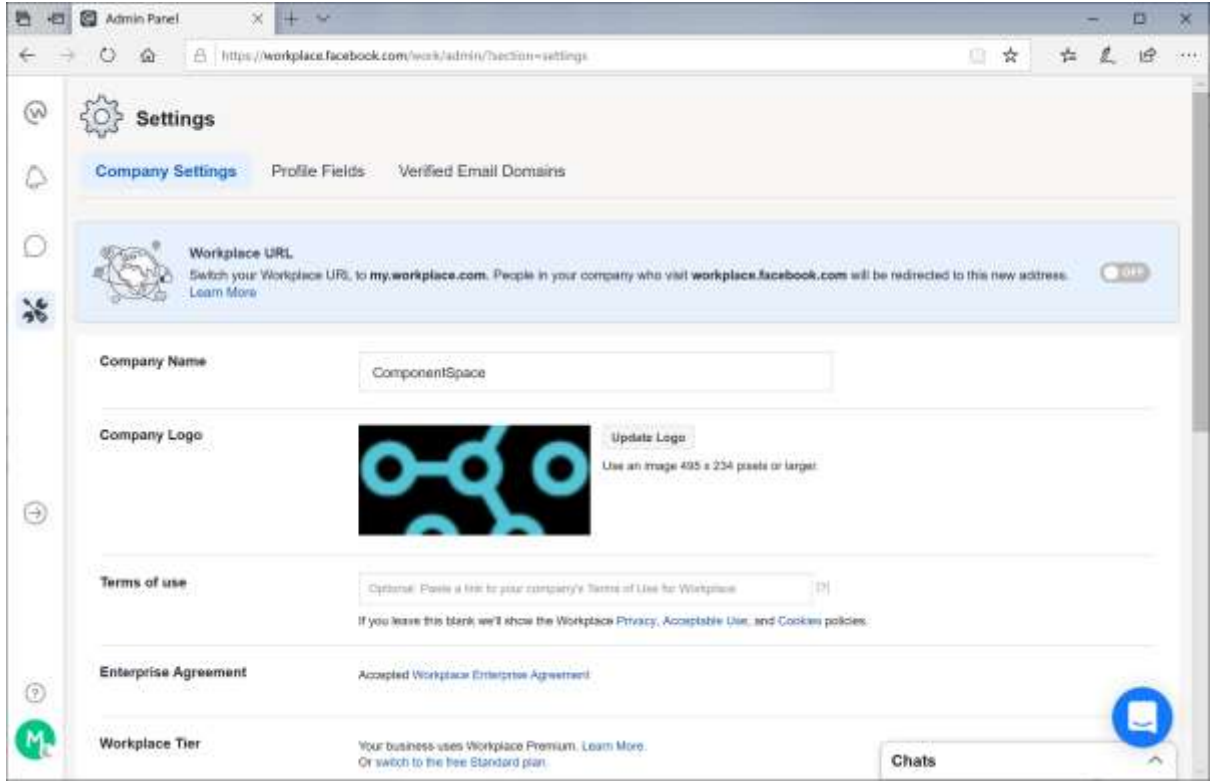

If attempting to configure SAML SSO in Facebook without turning off this setting, the SSO test will fail and the SAML configuration can't be saved.

## <span id="page-2-2"></span>Account Configuration

For SP-initiated SSO, ensure the user's account details specify to login with SSO rather than using a password.

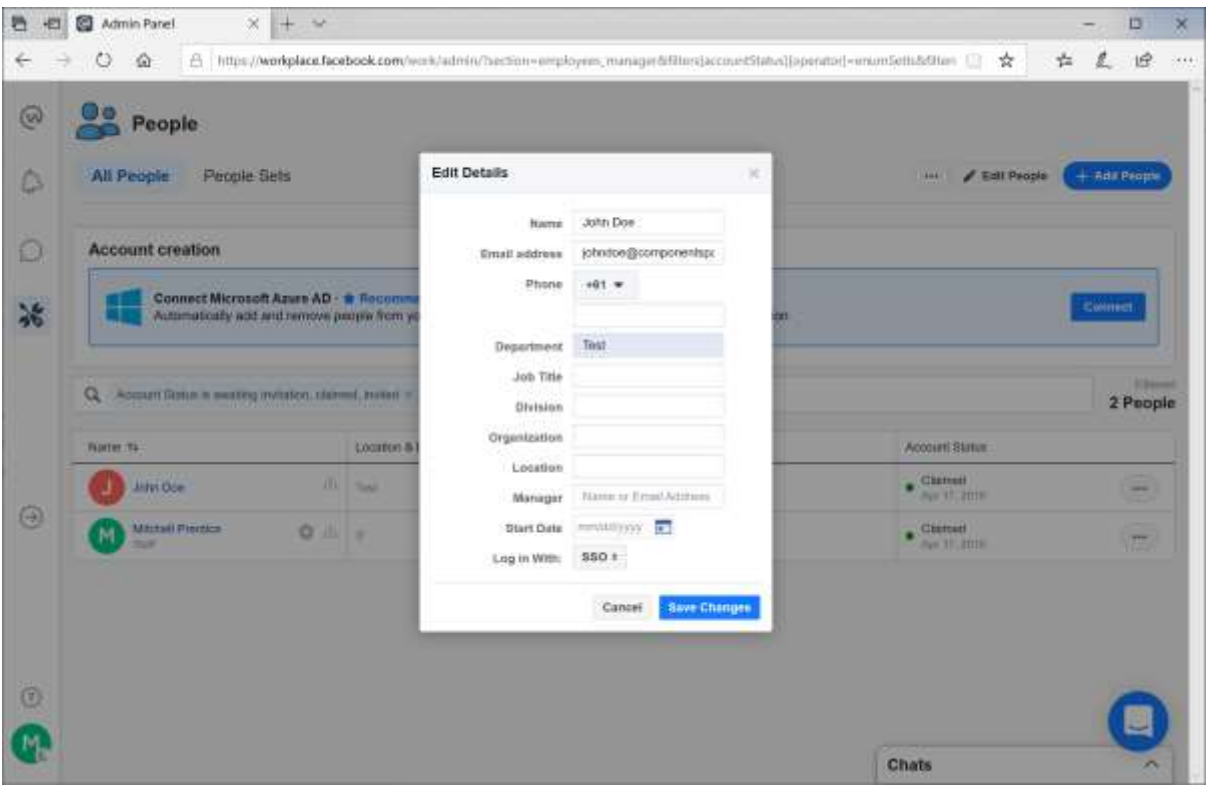

## <span id="page-3-0"></span>Single Sign-On Settings

Select the Authentication tab under Admin Panel > Security.

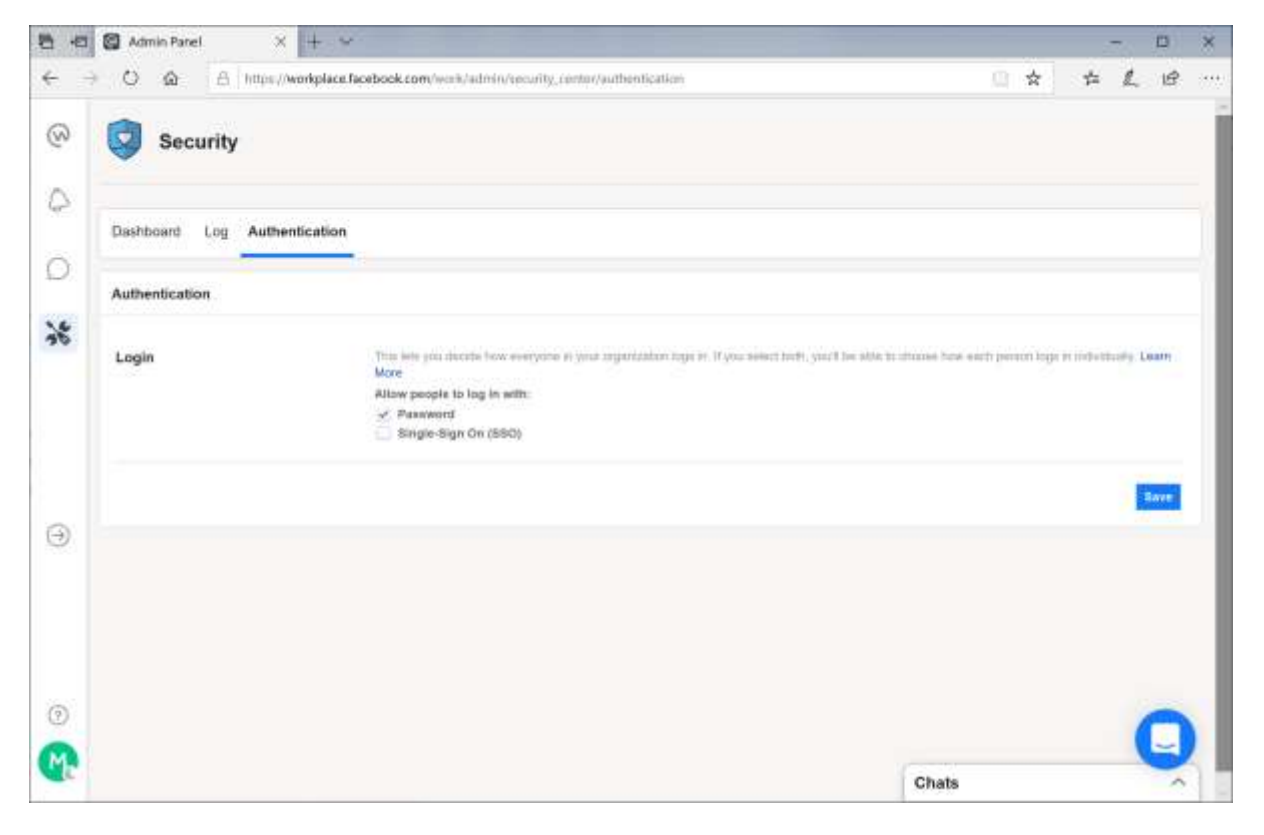

Enable SAML SSO and specify the identity provider's configuration.

The SAML URL is the SSO service that receives the SAML authn request as part of SP-initiated SSO.

For example:

<https://www.componentspace.com/saml/core/idp/saml/singlesignonservice>

Note that a test URL such as<https://localhost:44313/SAML/SingleSignOnService> cannot be specified as Facebook says it's invalid.

The SAML issuer URI is the name of the identity provider.

For example:

[https://ExampleIdentityProvider](https://exampleidentityprovider/)

The certificate is the identity provider certificate used to verify signatures.

For example:

idp.cer

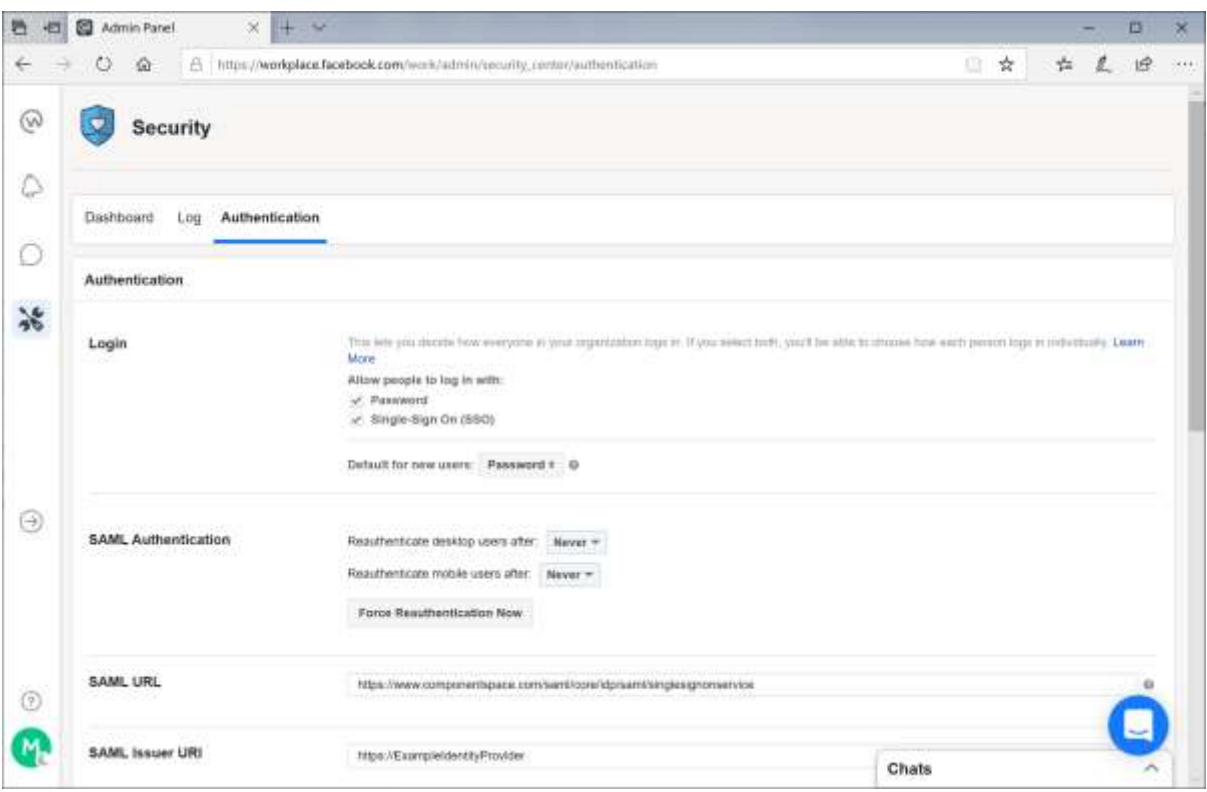

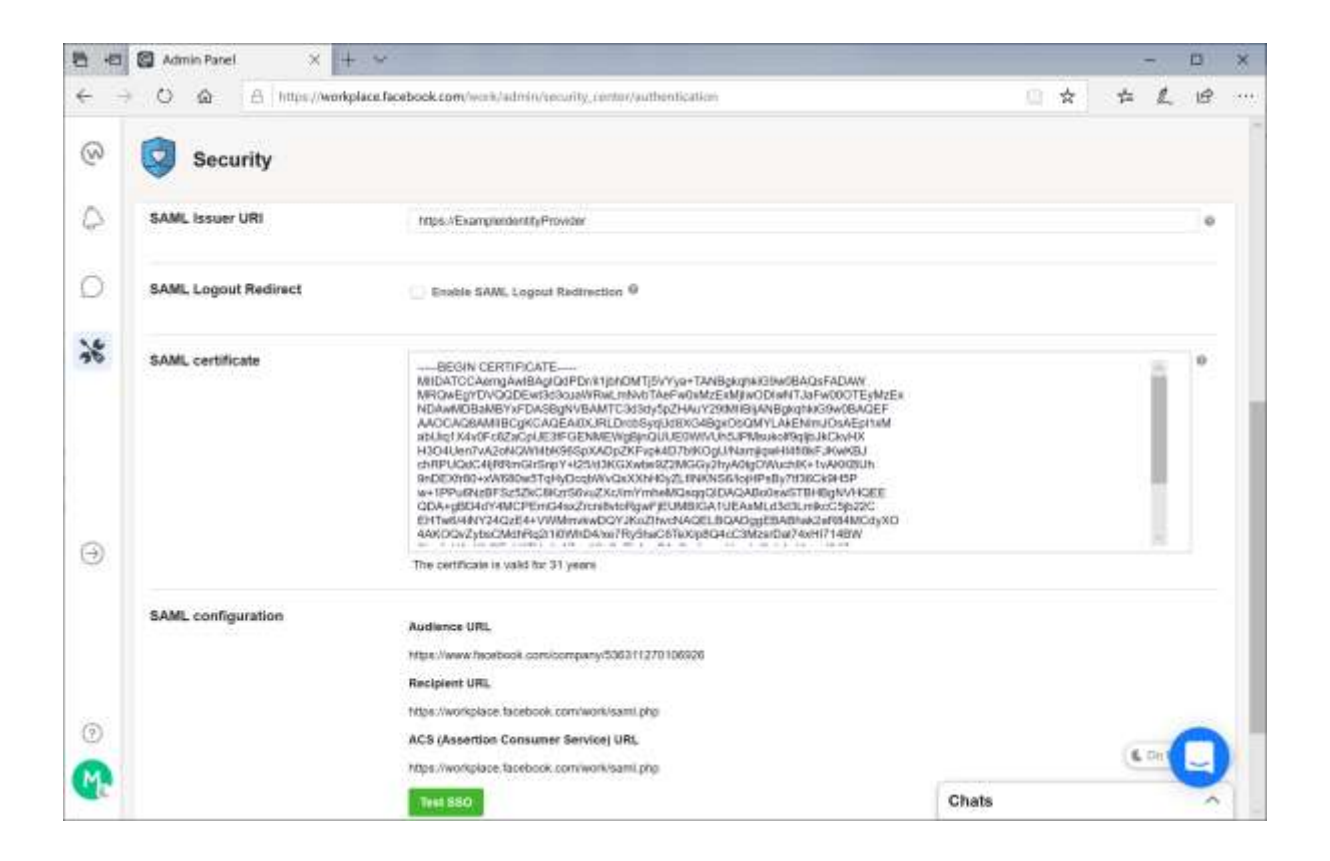

Note the Facebook SAML configuration. This is used to configure the identity provider.

#### <span id="page-5-0"></span>Test SSO

A successful SSO test must be completed before the settings can be saved.

Once the identity provider is configured, click the Test SSO button.

Login at the identity provider.

You must login with the same email address used to log into the Facebook Workplace as an administrator.

For example, if you logged into Facebook Workplace as [admin@componentspace.com,](mailto:admin@componentspace.com) ensure you log into the identity provider with the same email address.

If you don't, Facebook will display an error message.

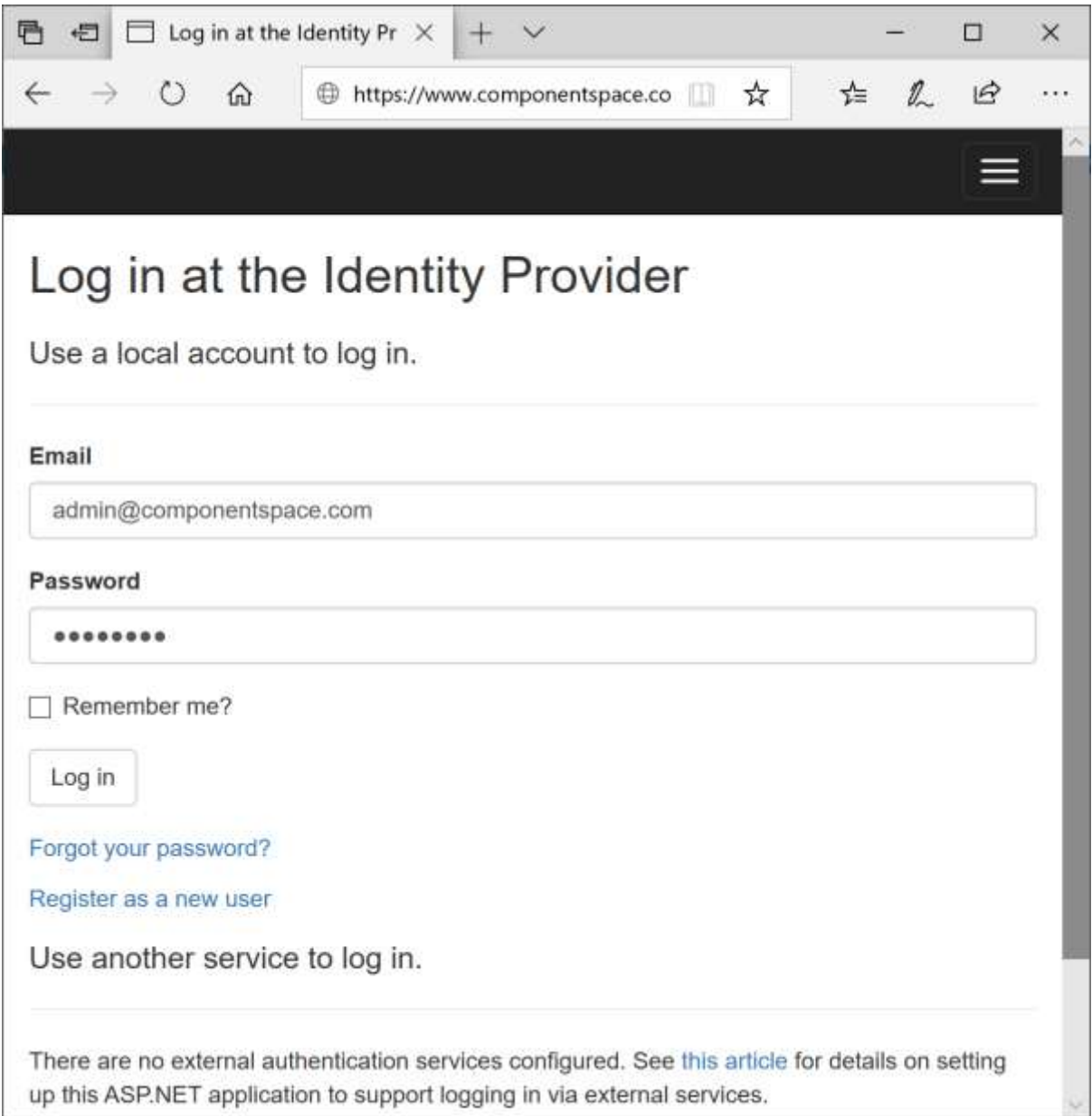

Confirm that SSO completed successfully.

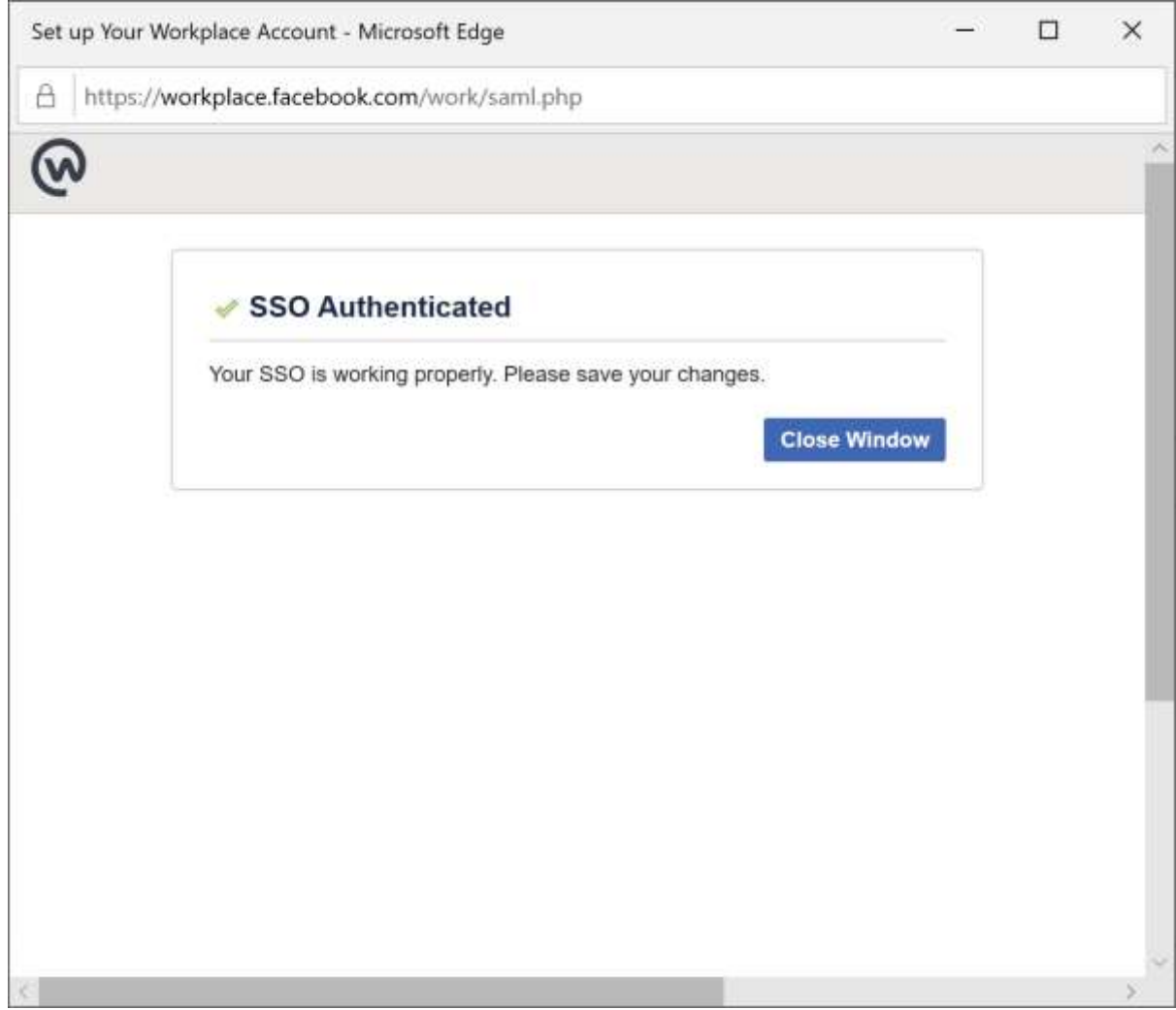

Now an SSO test has completed successfully, save the changes.

## <span id="page-7-0"></span>Identity Provider Configuration

The following partner service provider configuration is included in the example identity provider's SAML configuration.

{ "Name": "https://www.facebook.com/company/536311270106926", "Description": "Workplace by Facebook", "SignAssertion": true, "AssertionConsumerServiceUrl": "https://workplace.facebook.com/work/saml.php" }

This information was copied from the Facebook SAML configuration settings.

Ensure the PartnerName specifies the correct partner service provider.

"PartnerName": "https://www.facebook.com/company/536311270106926"

## <span id="page-8-0"></span>SP-Initiated SSO

Browse to Facebook Workplace.

For example:

<https://workplace.facebook.com/>

Enter your business email address and click Continue.

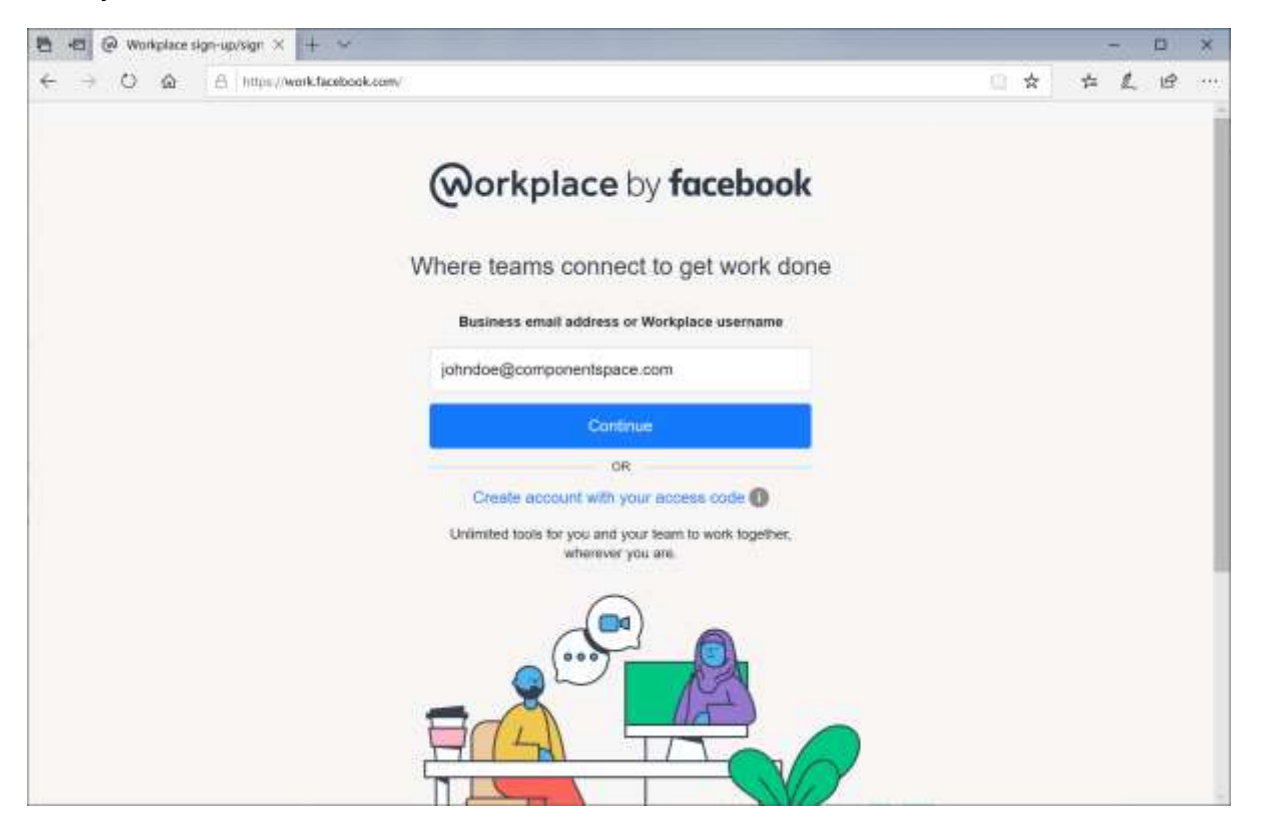

Log in at the example identity provider.

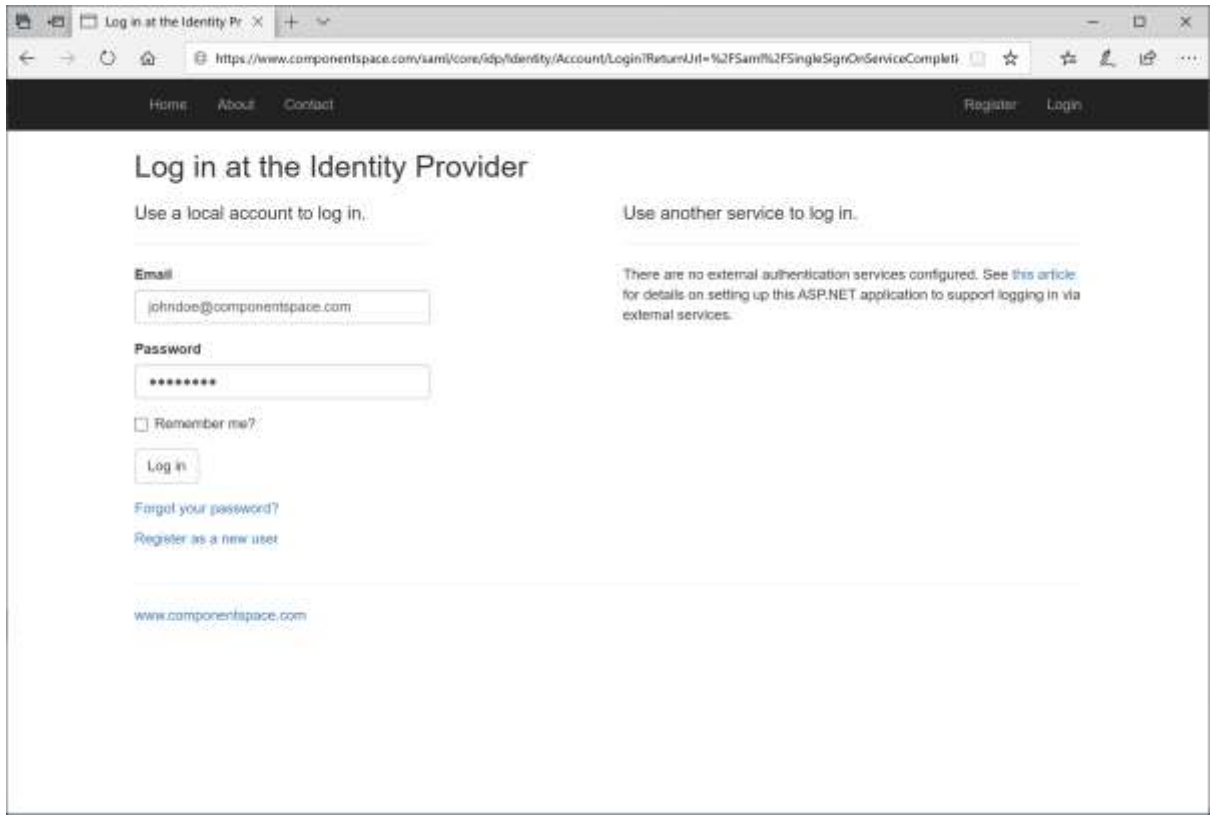

The user is automatically logged in at the service provider.

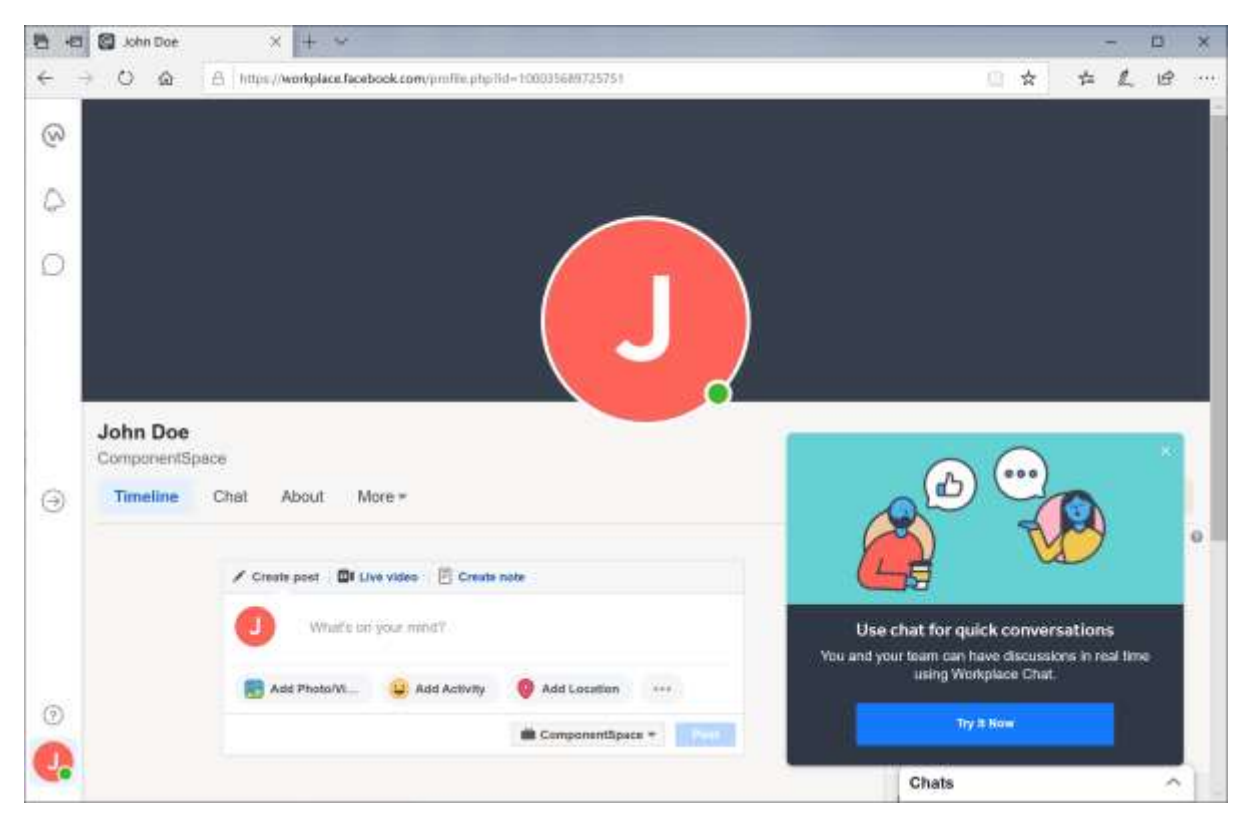

### <span id="page-9-0"></span>IdP-Initiated SSO

Browse to the example identity provider and login.

Click the SSO to the Service Provider button.

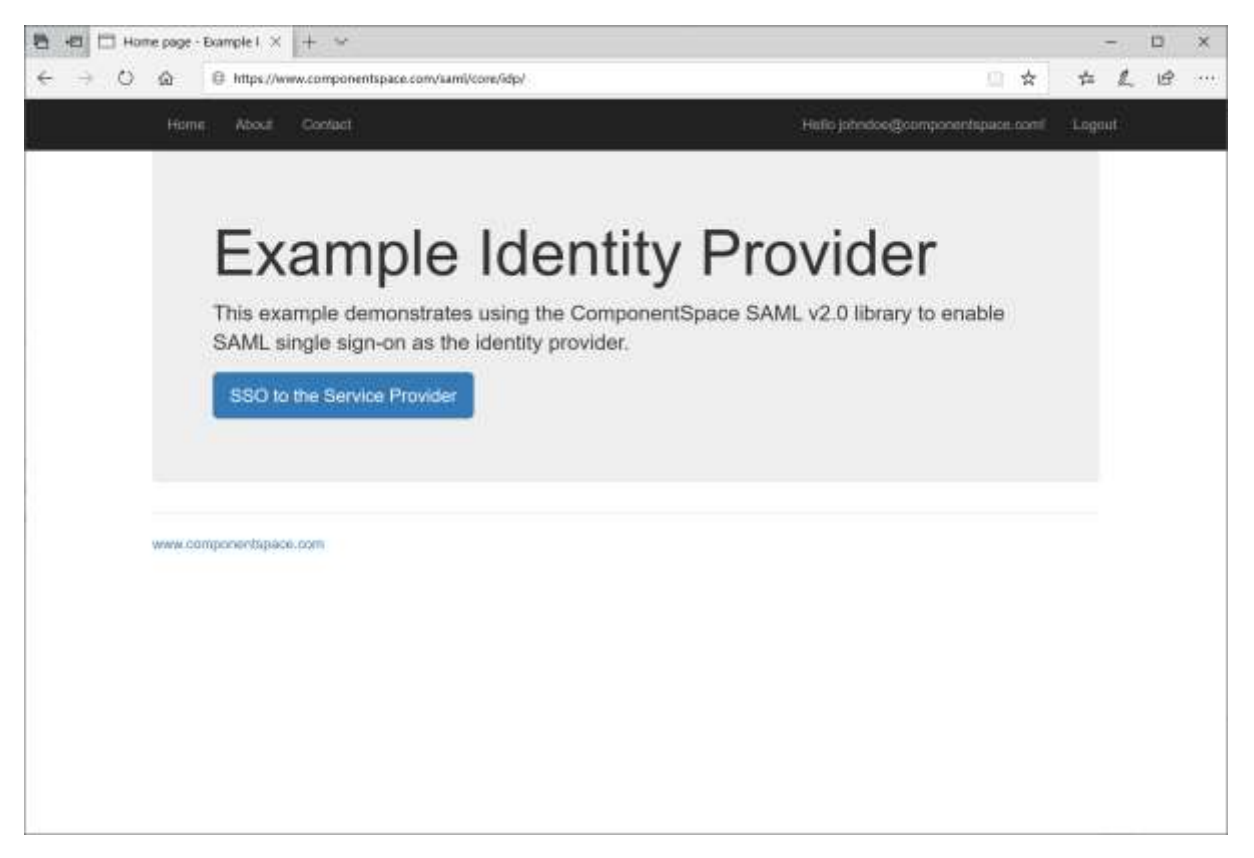

The user is automatically logged in at the service provider.

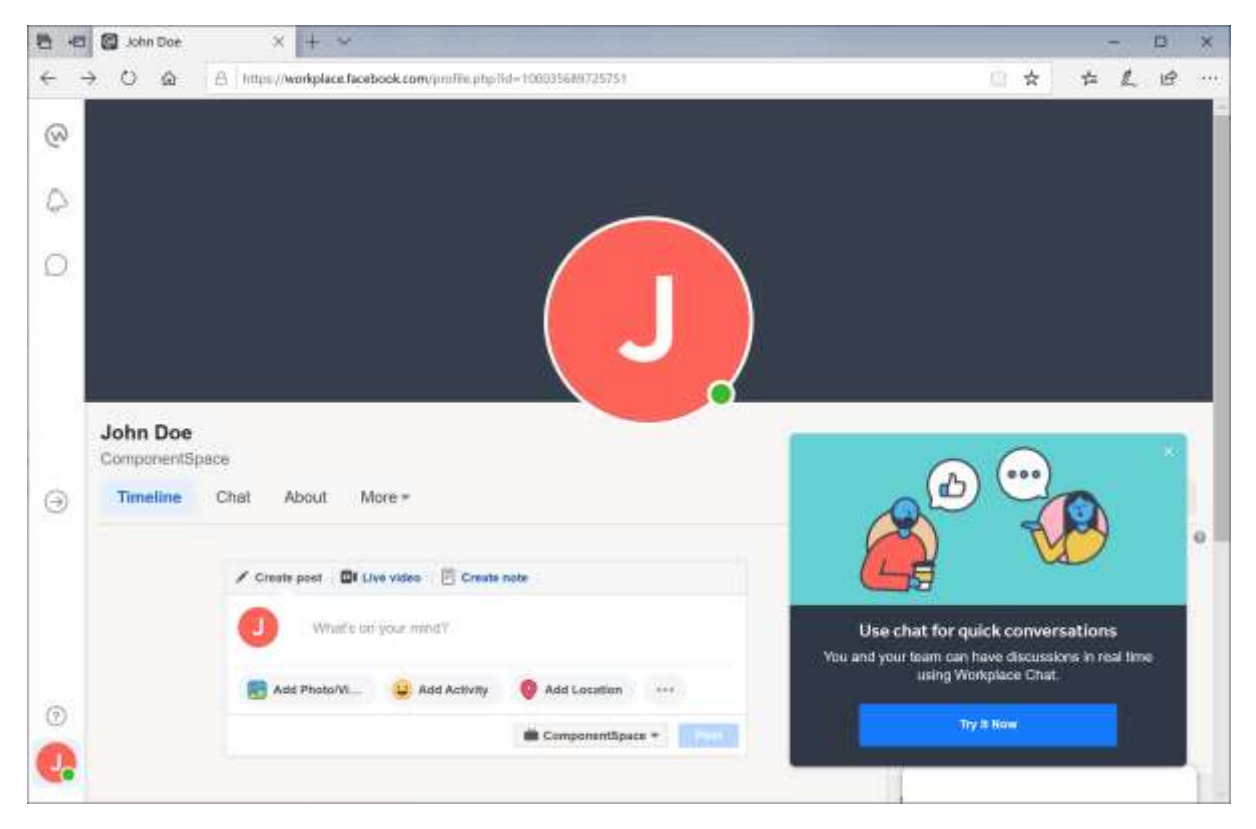

## <span id="page-11-0"></span>SAML Logout

Facebook doesn't support SAML logout.

You can configure a SAML logout redirect URL and Facebook should redirect to this URL when a user logs out from Facebook.

However, this is not using the SAML logout protocol.

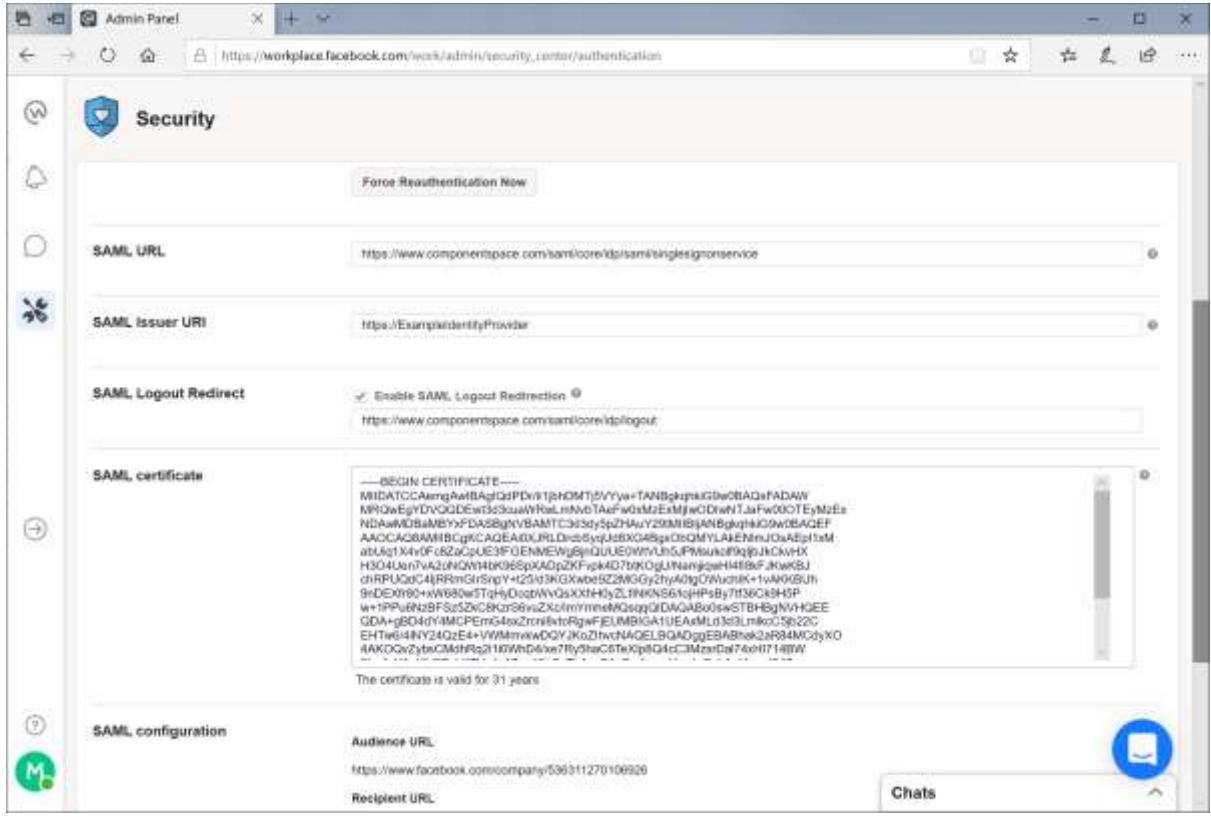